## **Export Process**

Step 1: Login to district specific Scholastic site.

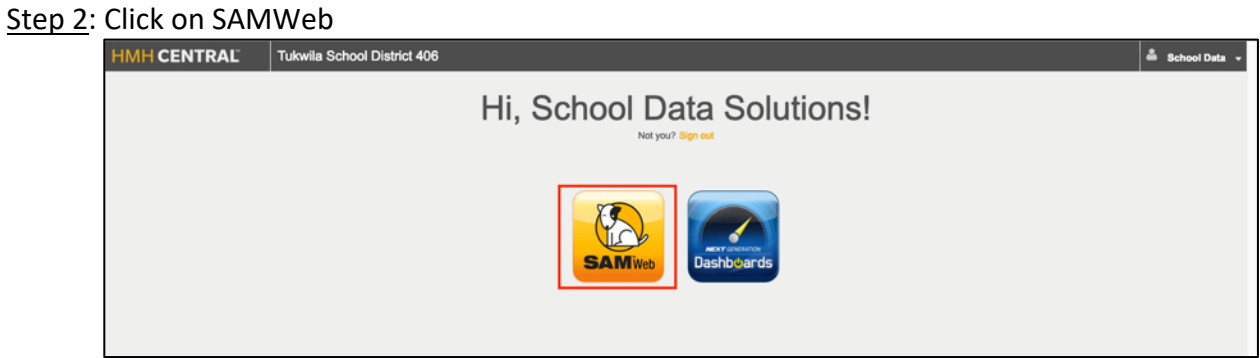

## Step 3: On the SAM terminal, click the **Roster** tab.

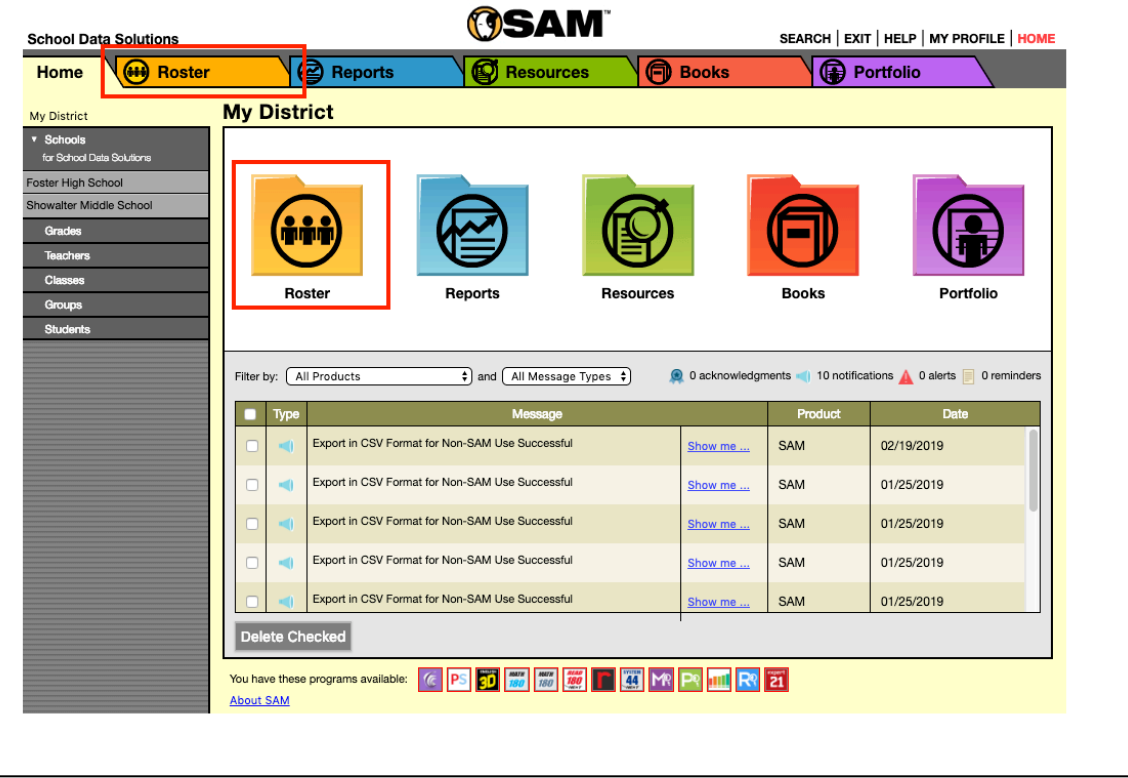

Step 4: From the **Advanced Settings** menu, click the **Export** link to launch the **Export Wizard**. The **Export Wizard** launches in a new browser page.

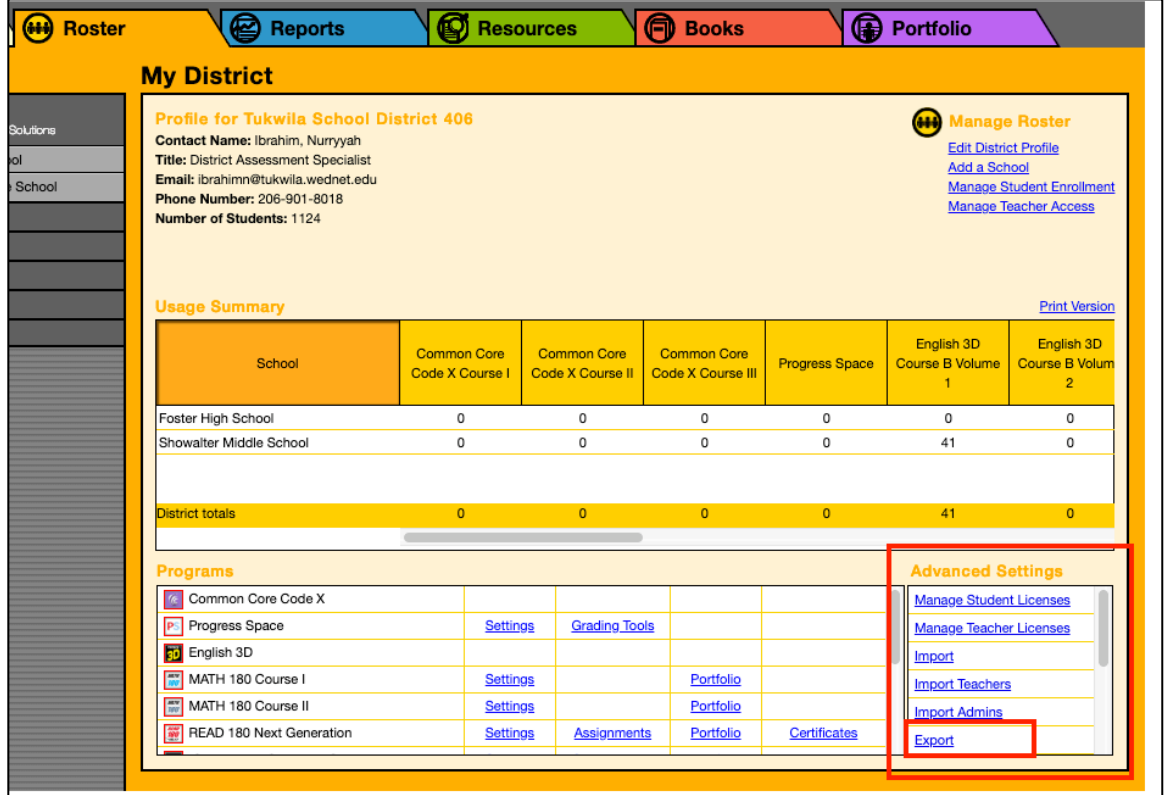

Step 5: In the Export Wizard, select Export CSV Roster Data and then click Next in the bottom right-hand corner.

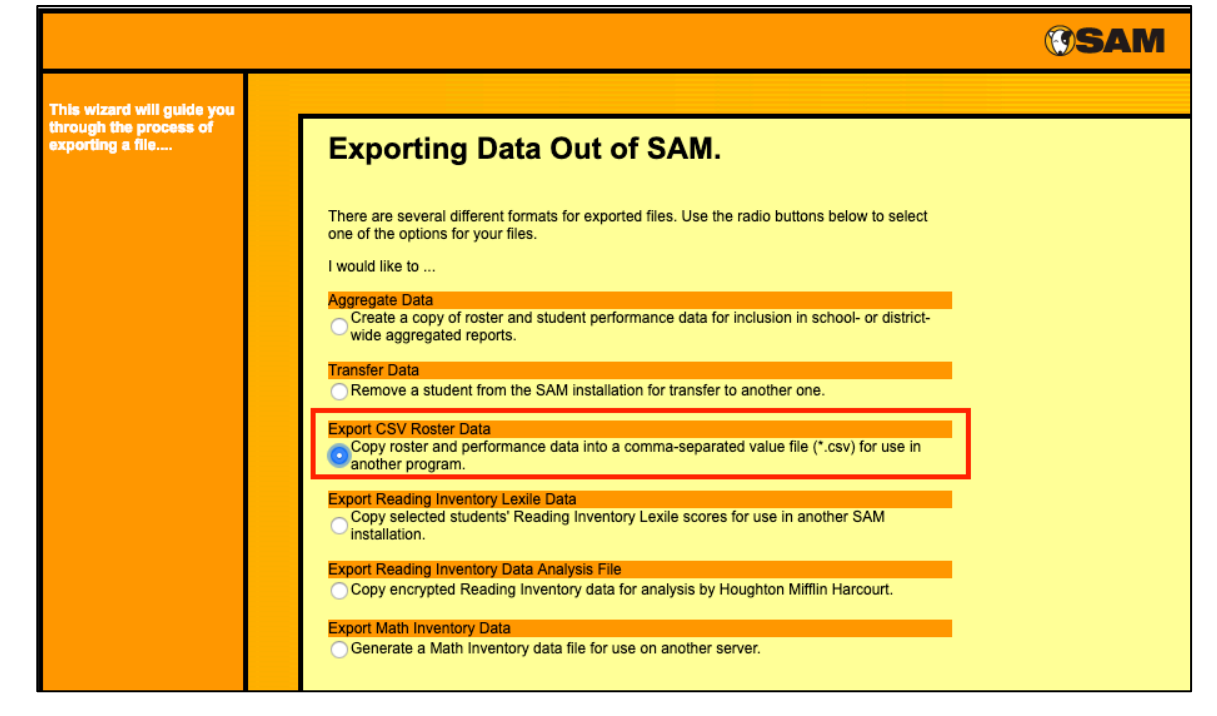

Step 6: On the Select Students screen select the school(s) of interest. Then under Select Teacher select the teacher(s) or All Teachers. Finally, click Next.

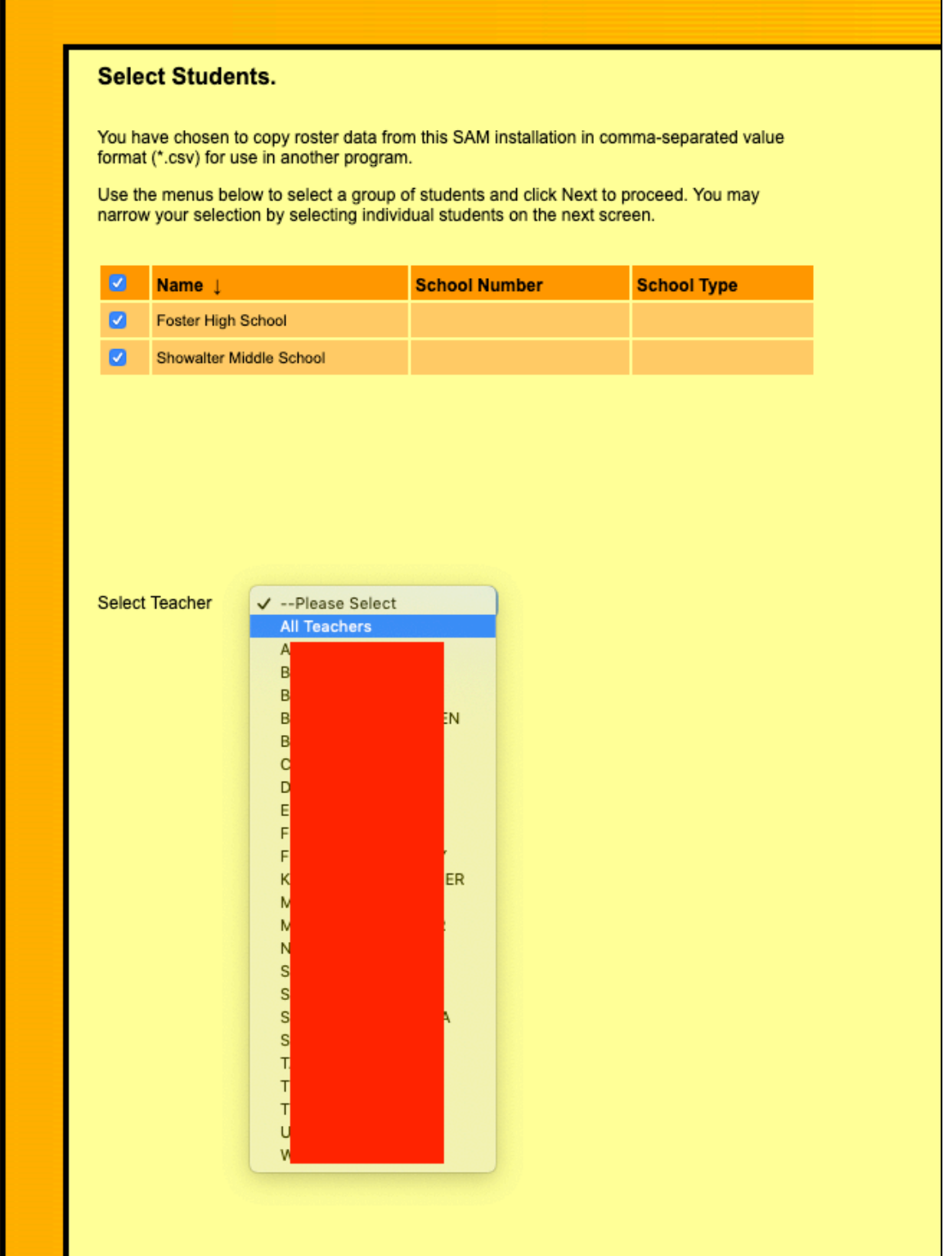

| <b>Select Classes.</b> |                                                                             |  |
|------------------------|-----------------------------------------------------------------------------|--|
|                        | Use the menus below to select a group of classes and click Next to proceed. |  |
|                        |                                                                             |  |
| $\bullet$              | Name Į                                                                      |  |
| $\bullet$              | ELA10112 02S1                                                               |  |
| $\overline{a}$         | ELA10222 02S2                                                               |  |
| ø                      | ELA20101A03S1                                                               |  |
| $\boldsymbol{\sigma}$  | ELA20101B01S1                                                               |  |
| $\overline{a}$         | ELA20201A01S2                                                               |  |
| $\overline{a}$         | ELA20201B03S2                                                               |  |
| $\bullet$              | ELB10113 03S1                                                               |  |

Step 7: On the Select Classes screen select the classes of interest.

Step 8: On the Confirm Selection screen, click Next on the bottom right-hand corner.

Step 9: On the Time Period Selection screen, select the start and end dates of the testing window of interest. Click the Next button.

Step 10: On the Program Selection screen, you will select the information of interest (SRI in this case) using the screenshot below as a guide. We will remove columns that are not needed when the export is complete. Click the Export button toward the bottom right-hand part of the screen.

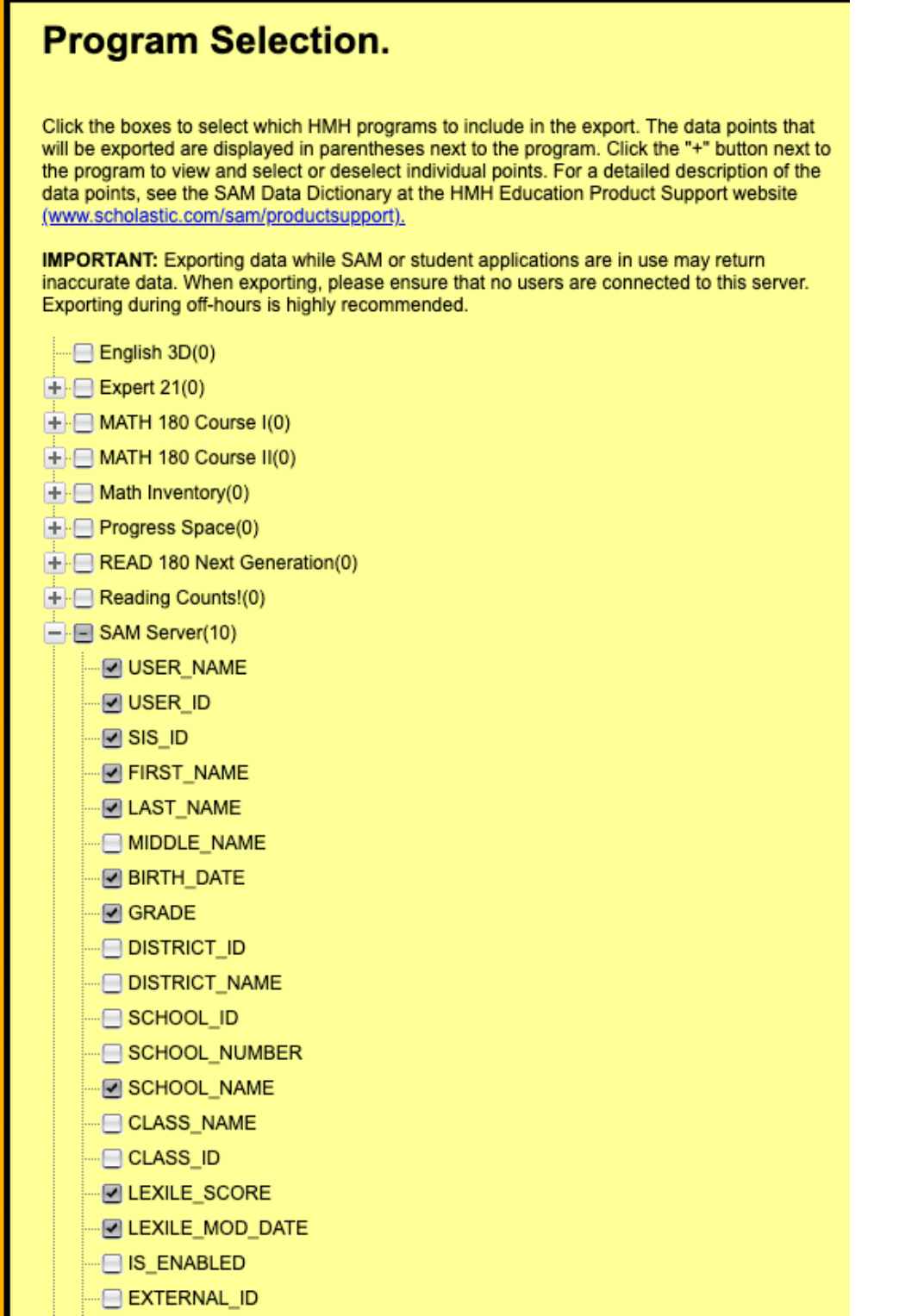

Step 11: Close the browser to return to the SAM page. A notification appears in the **Message Center** on the **Home** page when the export file is ready. Exporting a large file can take a significant amount of time.

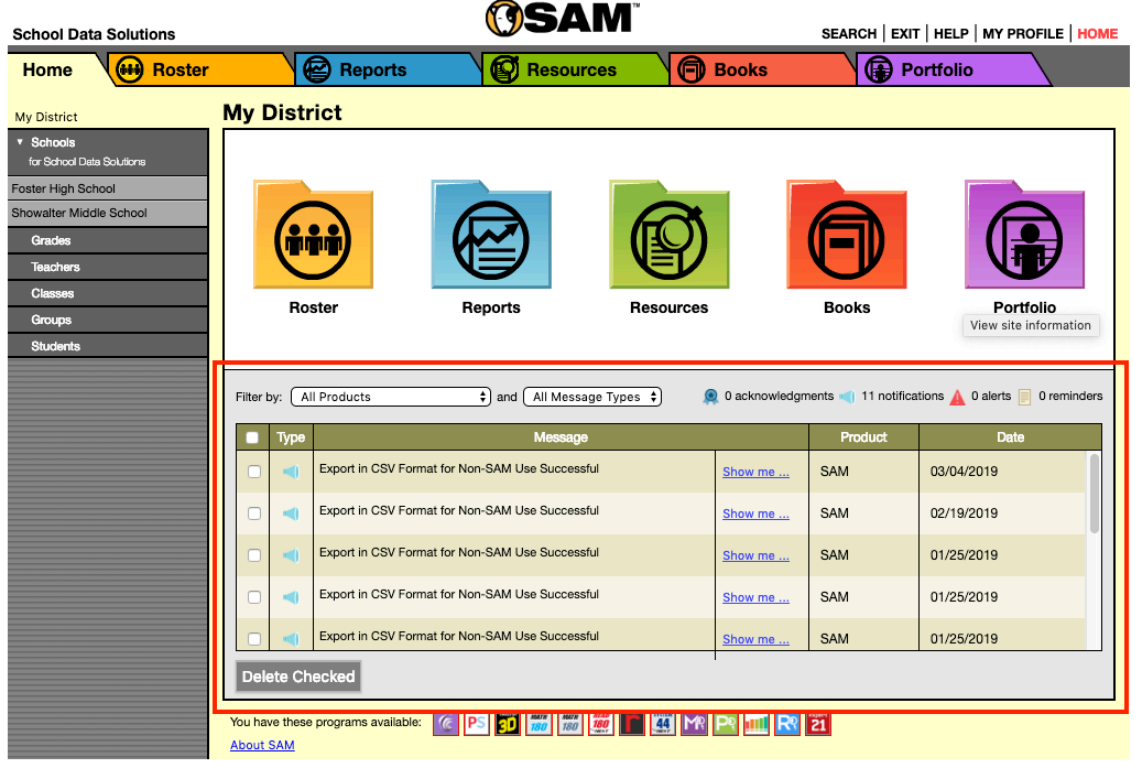

Step 12: In the Message Center screen, look for the file you just requested the export for and click the "Show me …" link.

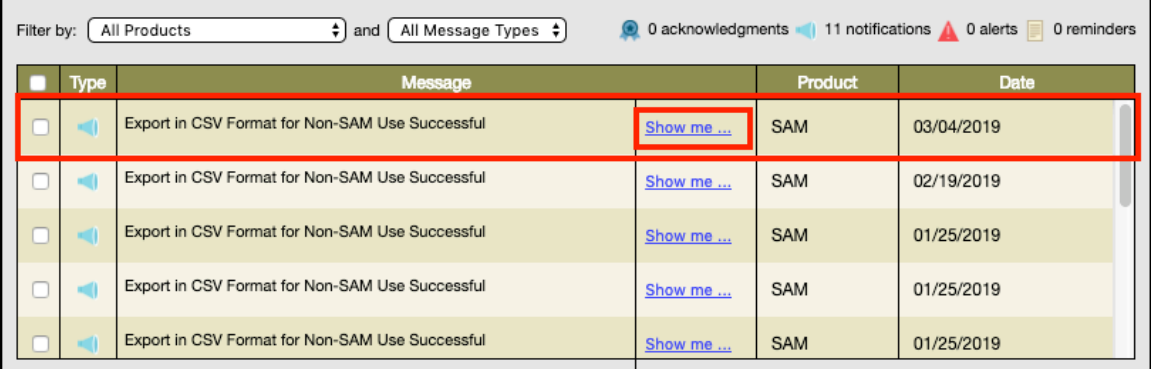

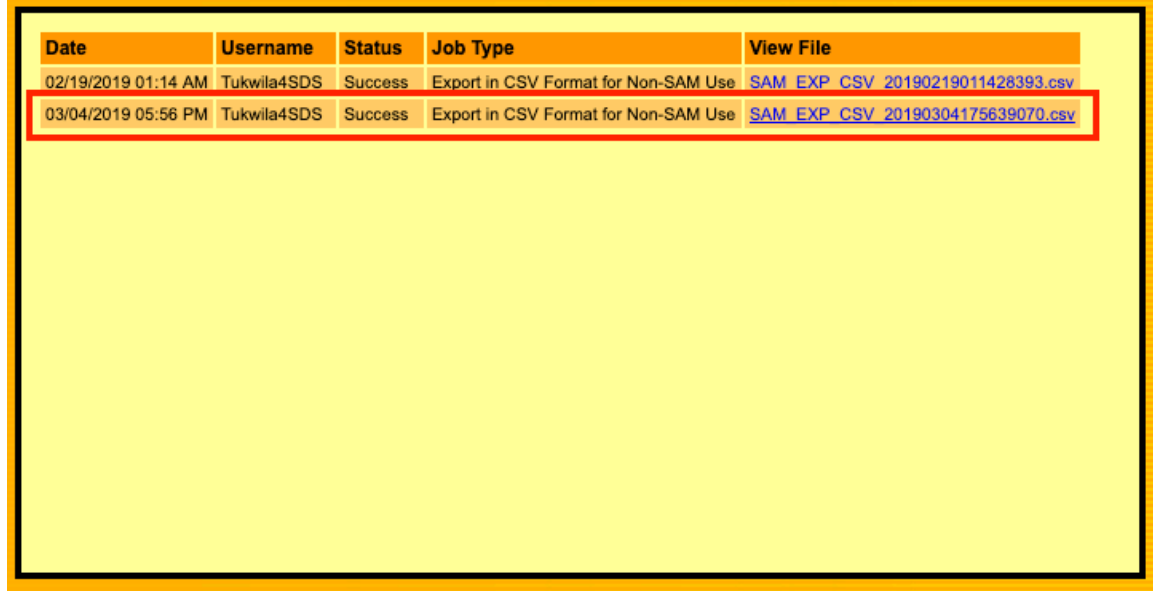

Step 13: On the screen that pops up, click on the link for the desired file.

Step 14: Save the file using standard naming convention but adding Unparsed at the end to indicate that this is the original file.

## **Parsing Process**

Step 1: Make a backup of the unparsed file. Then open the unparsed file. Delete the UserName and UserID columns.

Step 2: Insert a few blank columns. We need to get the SIS ID column to be in the format of "Other ID". Rename the SIS\_ID column with "orig" at the end to retain the original data if needed. Some of the IDs will not of the "s" in front so we will need to review the list to correct that first. We will now get the OtherID by using the **RIGHT** Excel function to pull the last 7 characters of the Other ID. Fill the formula down. Copy the column and then "Paste Values" in the next blank column. You can now delete the formula column and any unneeded blank columns.

Step 3: Delete the Birth Date and School Name columns. Autofilter the spreadsheet. Go to the SRI Test Date 1 Column. Filter to pull only the blanks. Delete these rows. We will need to identify students who took the test twice and use the highest score. Delete the columns from Lexile Score over to, but not including, the SRI Test Date 1 column. Delete all columns afterward beginning with SRI Test Date 2 column. Save the file.

Step 4: Parse the score file by grade level, which is required for the manual load process.